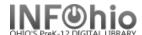

## **Modify User**

The Modify User wizard guides you through the process of updating or correcting a user record. (**NOTE**: if using patron processing, certain manual changes MAY NOT work – check with your ITC for details)

- 1. Click on User Maintenance Wizard Group
- 2. Click on Modify User Wizard

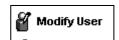

Modify User screen displays.

 Select a user and Click the Modify User button.

Modify User screen displays.

- User information displays based on the selected tab folder options. *Make changes* to the information in the tab folders.
- Click Modify User when you have finished modifying the user information.

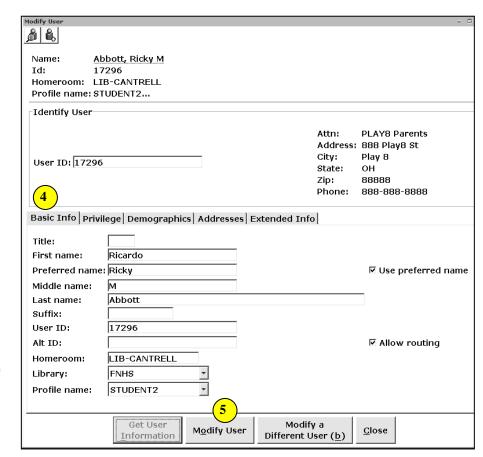

6. Select from options.

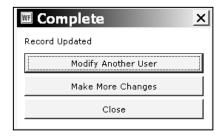

Note: For more detailed information or specific questions, use HELP wizard.